# **How to Request Official Transcripts from SDCCD Using Parchment**

11 Steps [View most recent version on Tango.us](https://app.tango.us/app/workflow/5647038c-45df-4876-86e8-72f4f96968c9?utm_source=pdf&utm_medium=pdf&utm_campaign=workflow%20export%20links) [7]

Created by Miramar Transfer Center Creation Date Jun 06, 2024

Last Updated Jun 11, 2024

[Created with](https://tango.us?utm_source=pdf&utm_medium=pdf&utm_campaign=workflow%20export%20links)  $\overline{lang}$ 

# **[Go to myportal.sdccd.edu/](https://myportal.sdccd.edu/psp/IHPRD/?cmd=login&languageCd=ENG&)**

Log into your portal using your User ID (this would be your student ID) and password

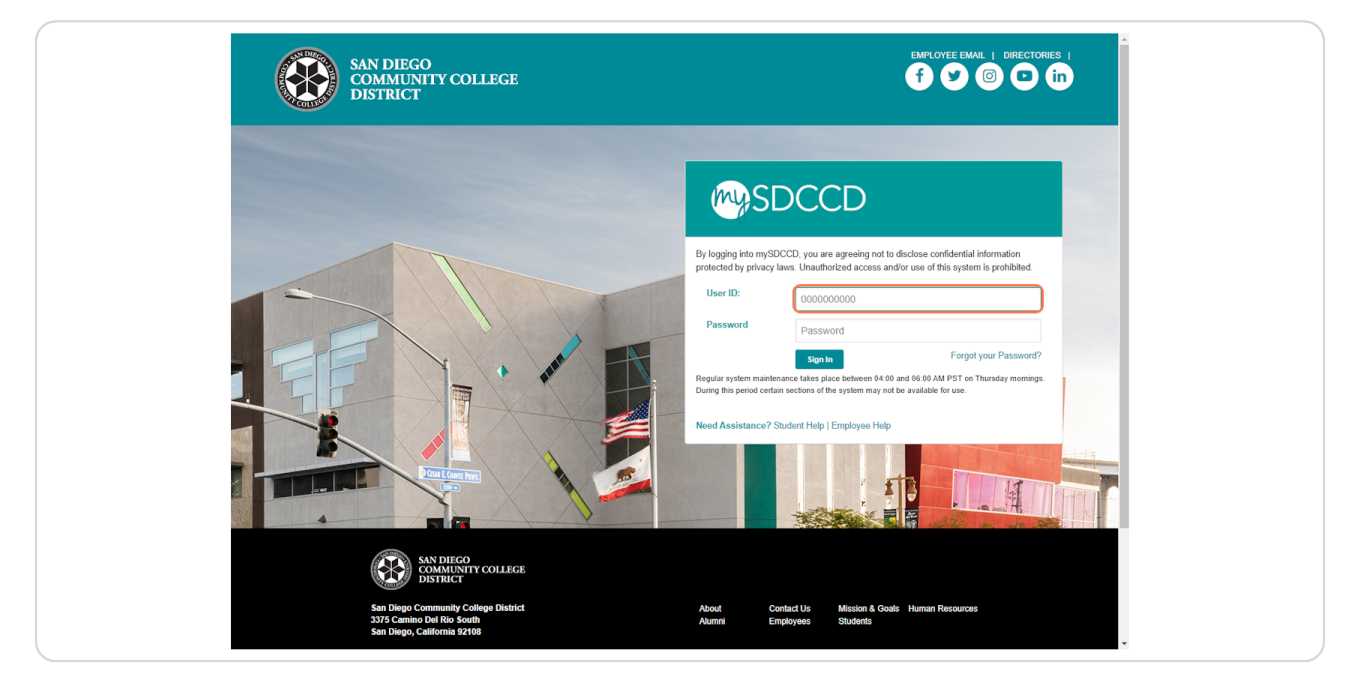

### **STEP 2**

**Click on your "College Student Dashboard"**

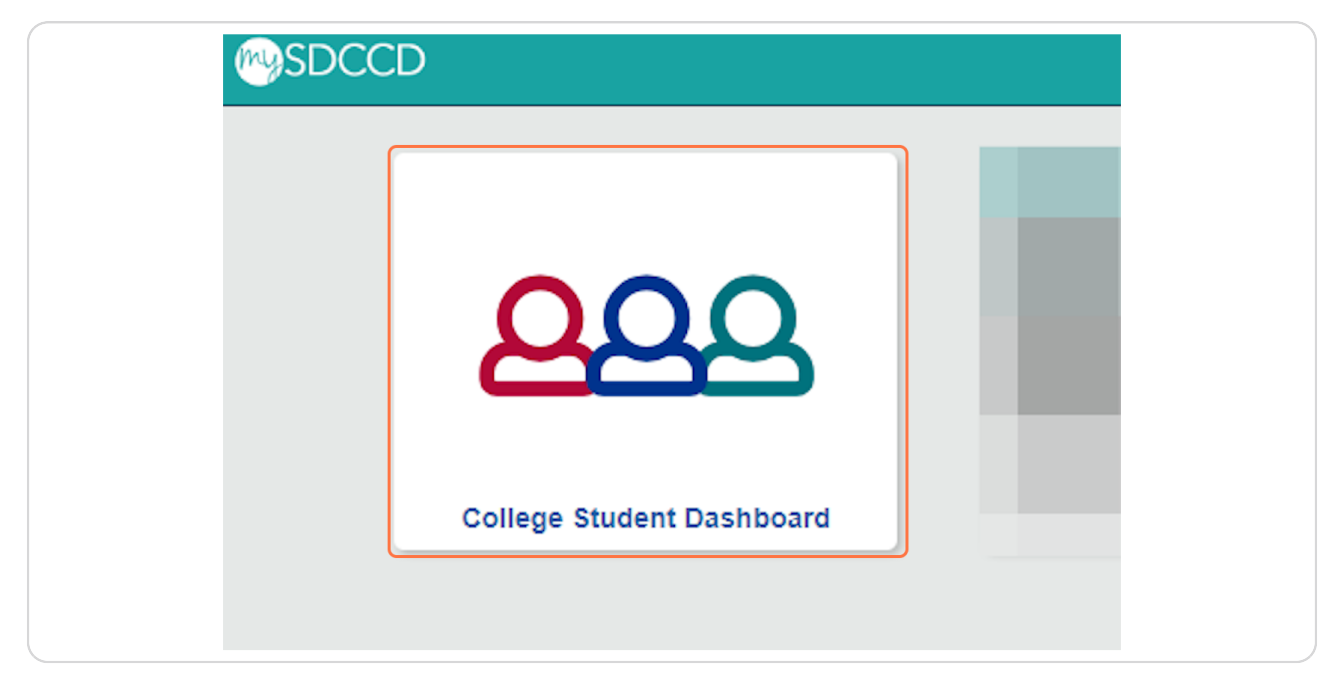

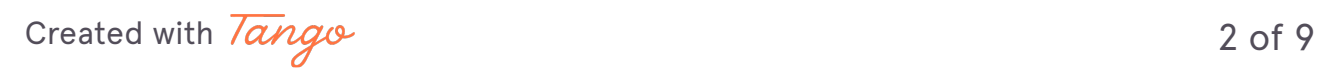

**On the left side, Click on "My Classes"**

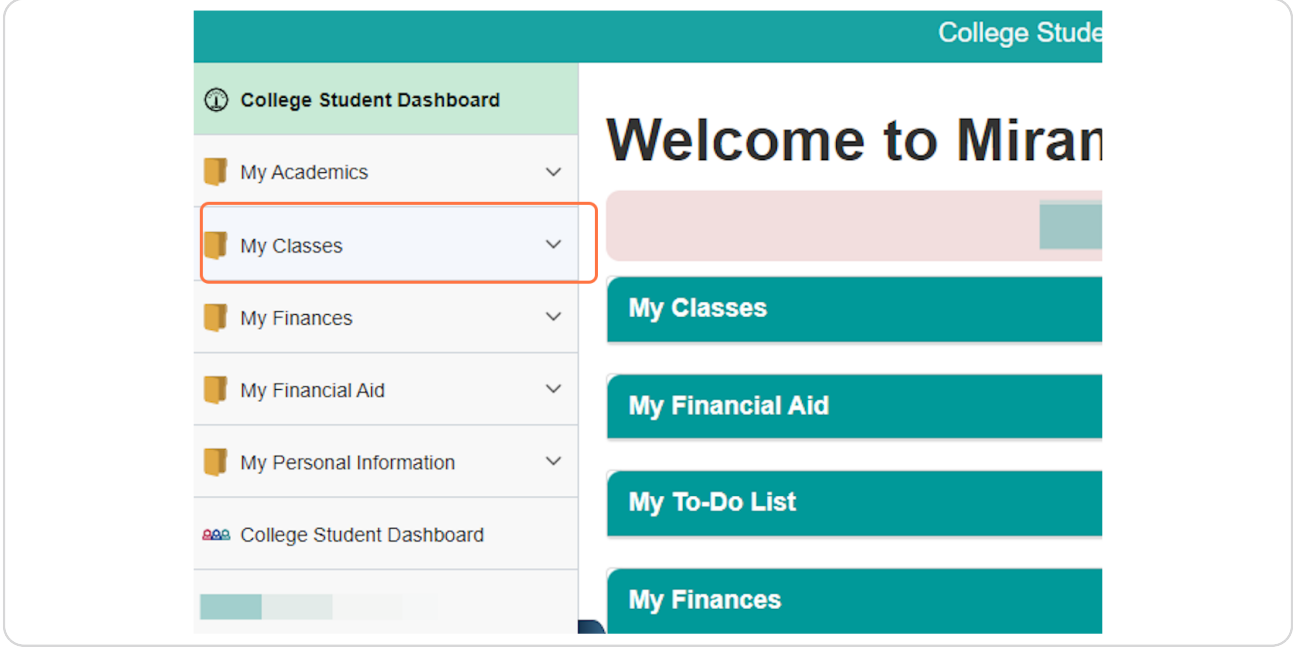

## **STEP 4**

# Under my classes, Click on "Request Official Transcripts"

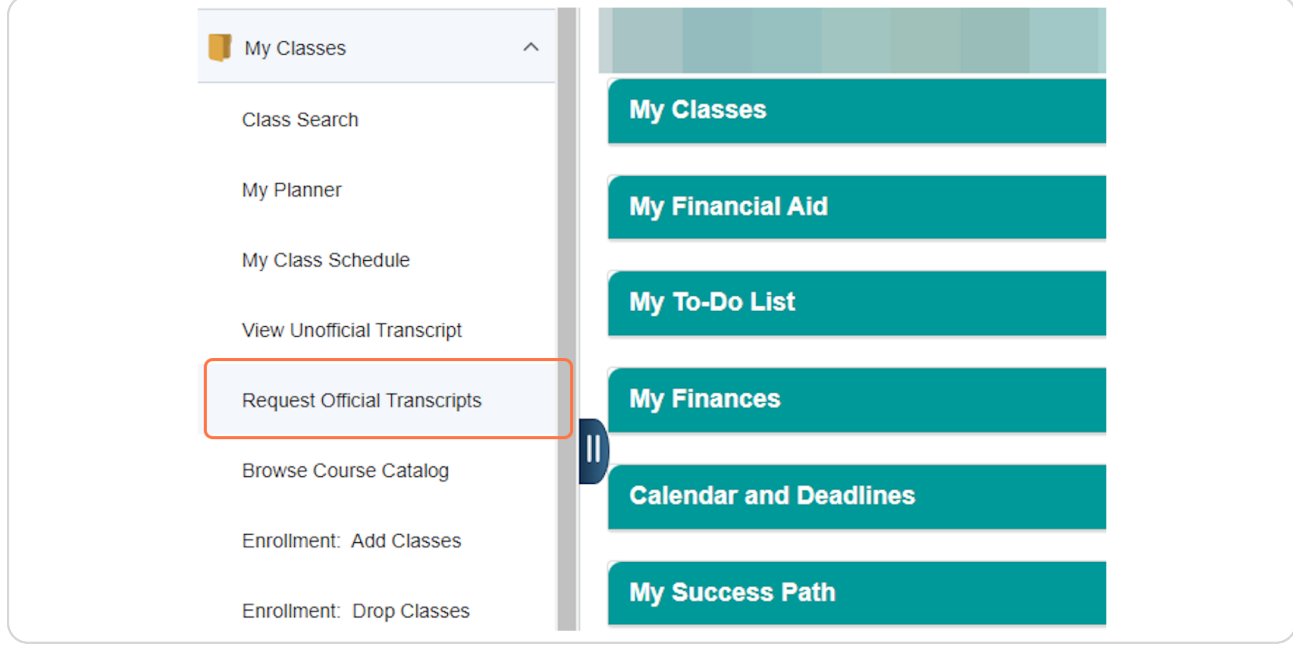

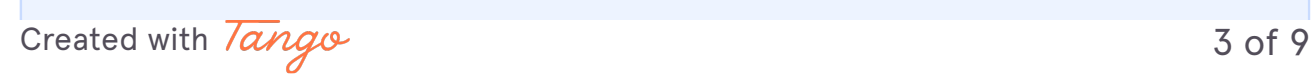

You will be redirected to Parchment.com. If you do not have an account it will first in make you create one. If you do have an account it will direct you to the Parchment transcript order page.

#### **STEP 6**

# **Click on "Order"**

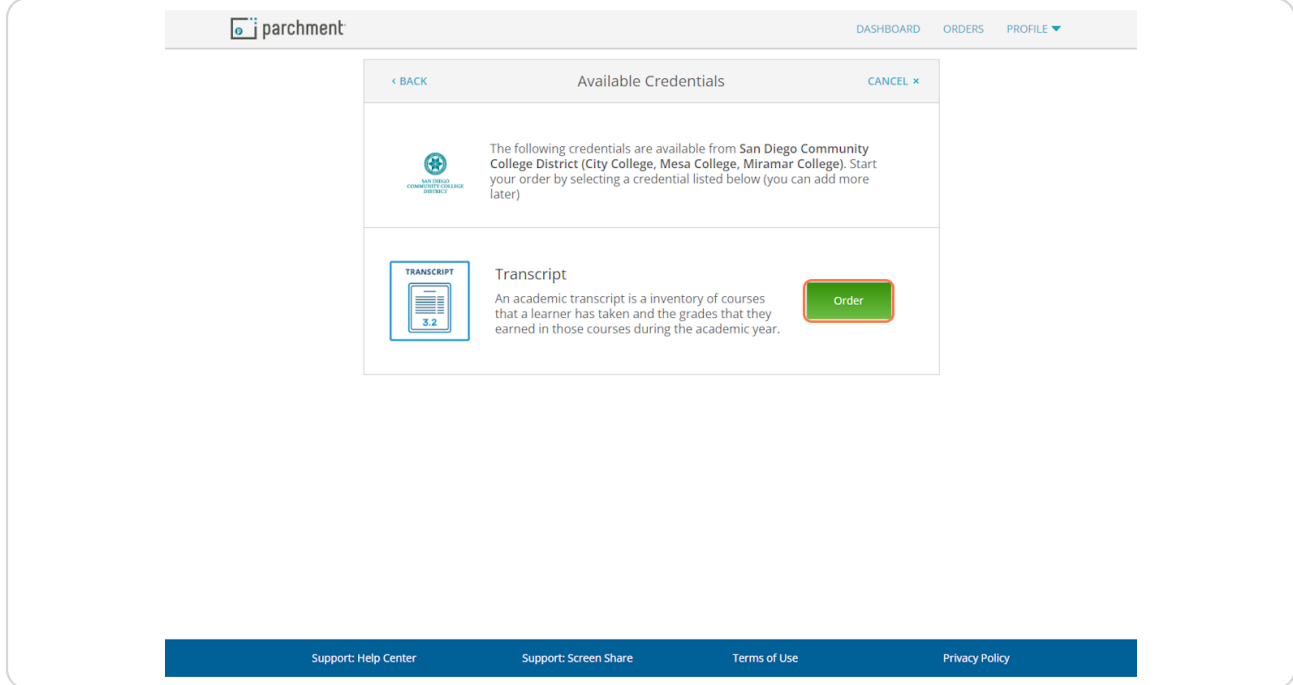

[Created with](https://tango.us?utm_source=pdf&utm_medium=pdf&utm_campaign=workflow%20export%20links)  $\overline{lango}$  4 of 9

## **Nn the search bar, search the name of the institution**

The image below is just an example. Type in the name of the school you need to send transcripts.

### DO NOT type in the abbreviation of the school (ex: SDSU). Type in the full name of the school (ex: San Diego State University)

If the school does not pop up please contact the Transfer Center (619)388-7380.

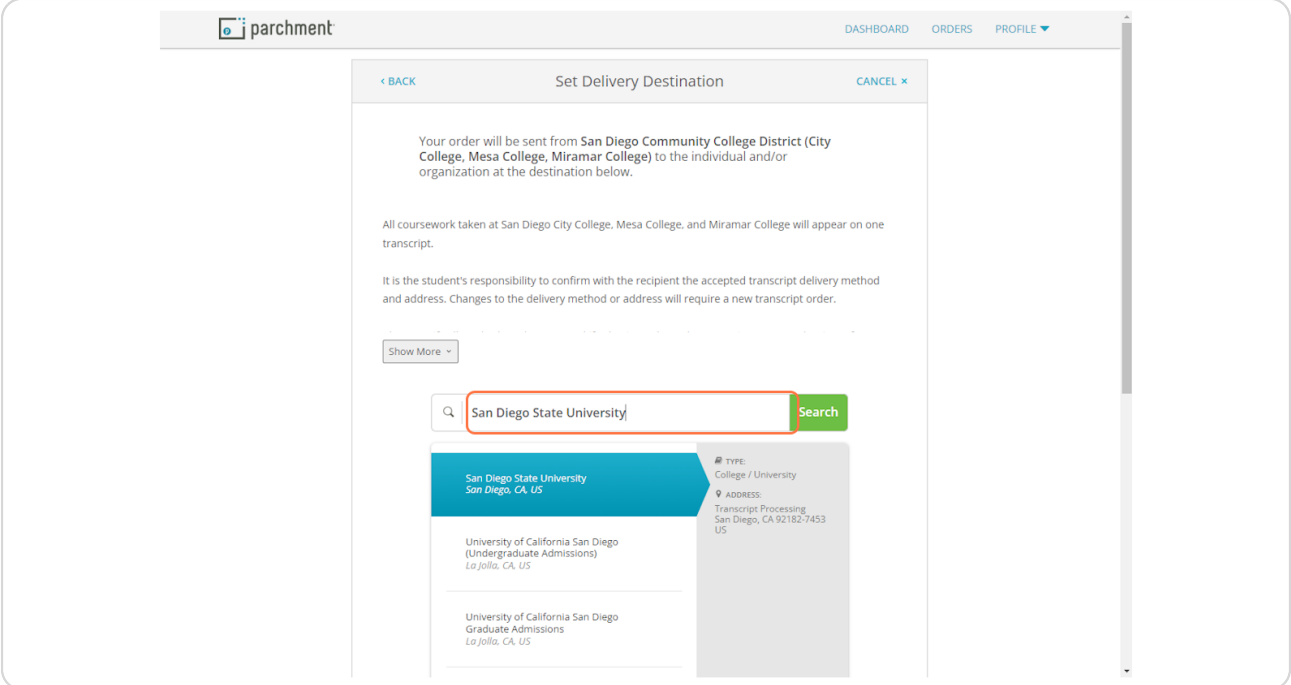

[Created with](https://tango.us?utm_source=pdf&utm_medium=pdf&utm_campaign=workflow%20export%20links)  $\overline{lango}$  5 of 9

# **Click on the institution once it pops up**

If the school does not pop up you can scroll down a bit and click on "Enter Your Own"

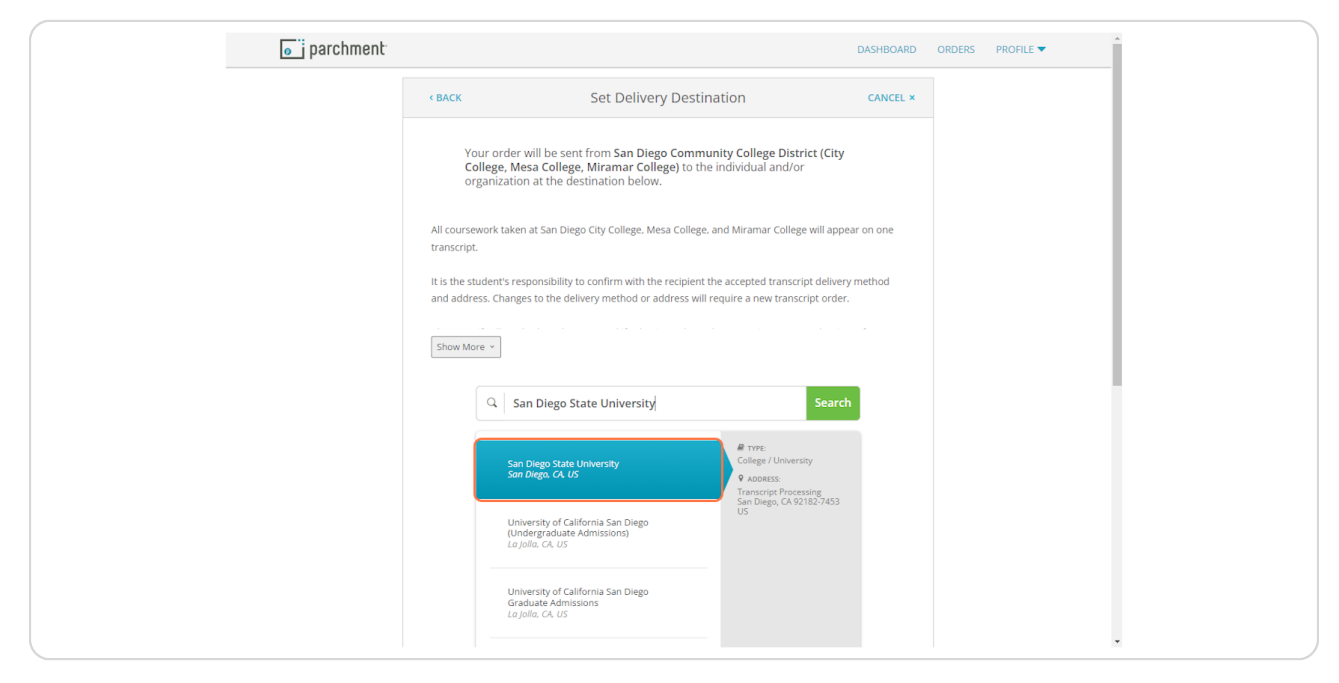

#### **STEP 8**

# **Under the Purpose section, you 9ill choose "Transfer"**

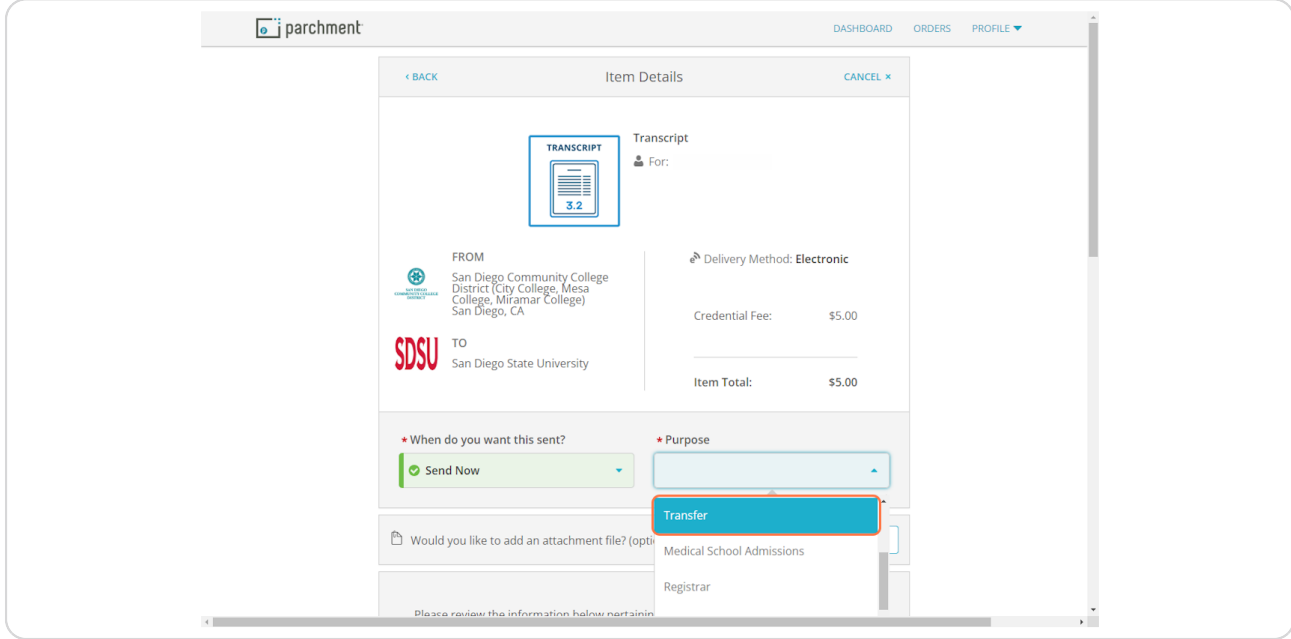

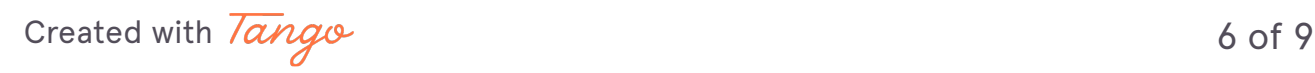

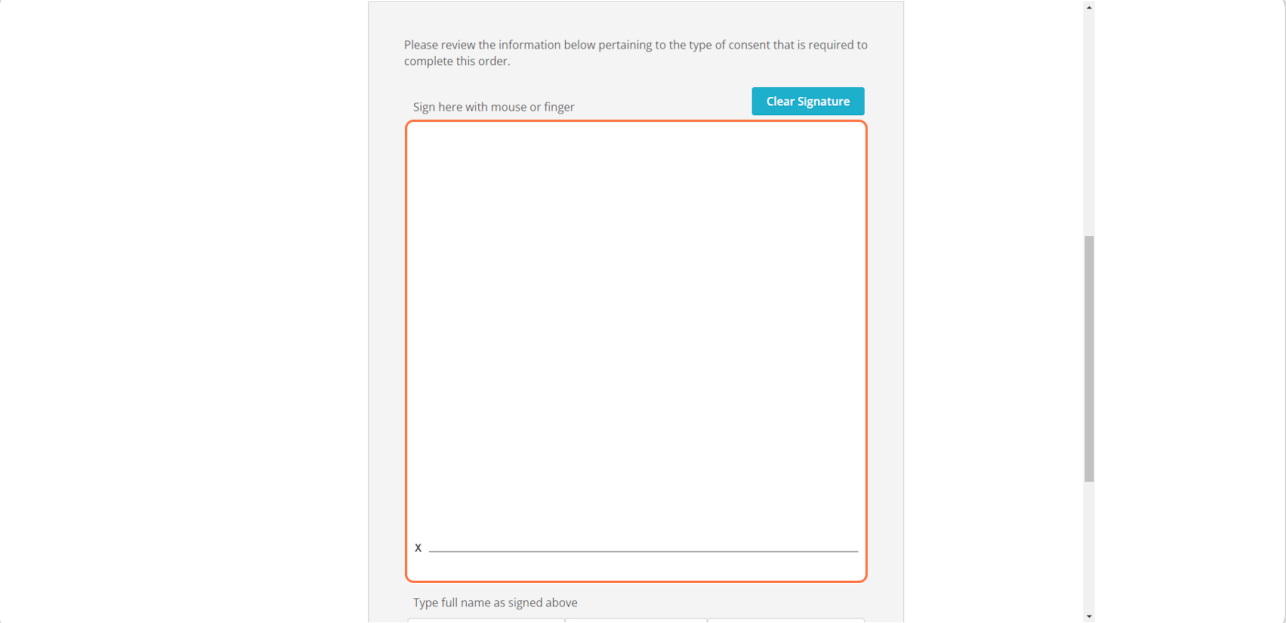

Sign your signature on the box below with your mouse or finger

#### **STEP 10**

Type your First, Middle (if applicable), and Last Name. Then click the consent box

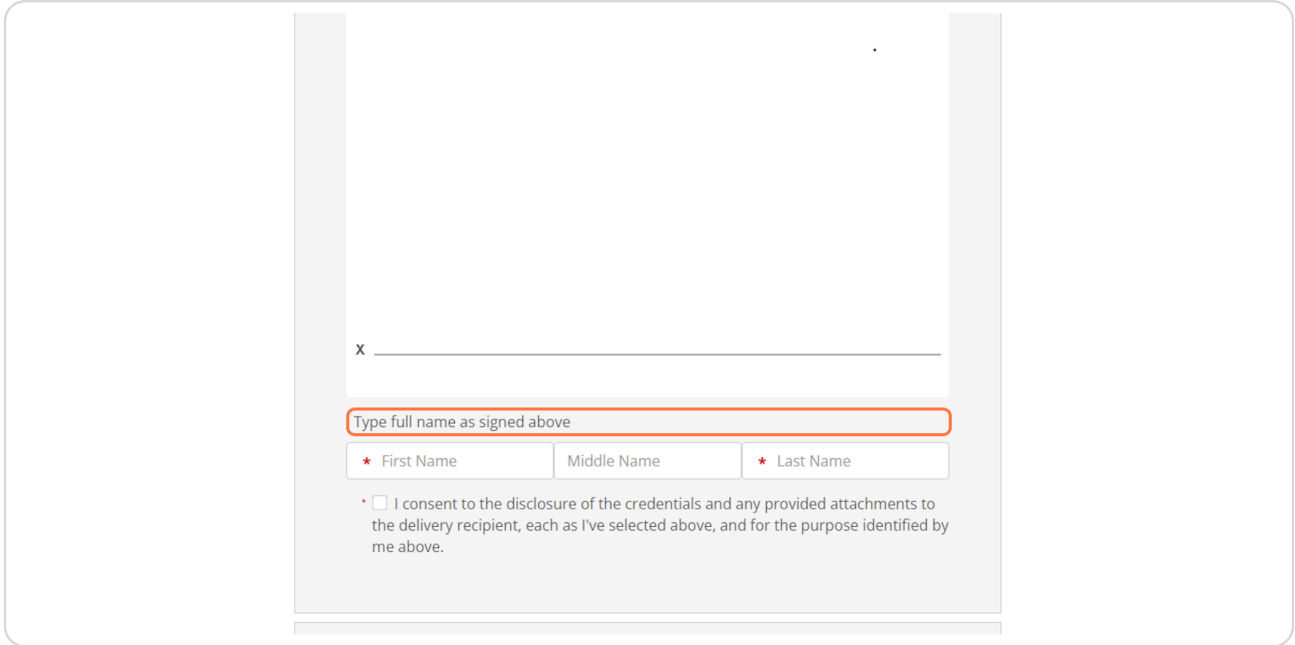

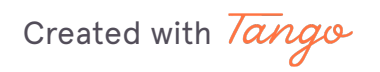

# Click on Continue and it will take you the page to confirm your order

PLEASE NOTE: Your first 2 transcripts are FREE After the first 2, each transcript will cost \$5.00

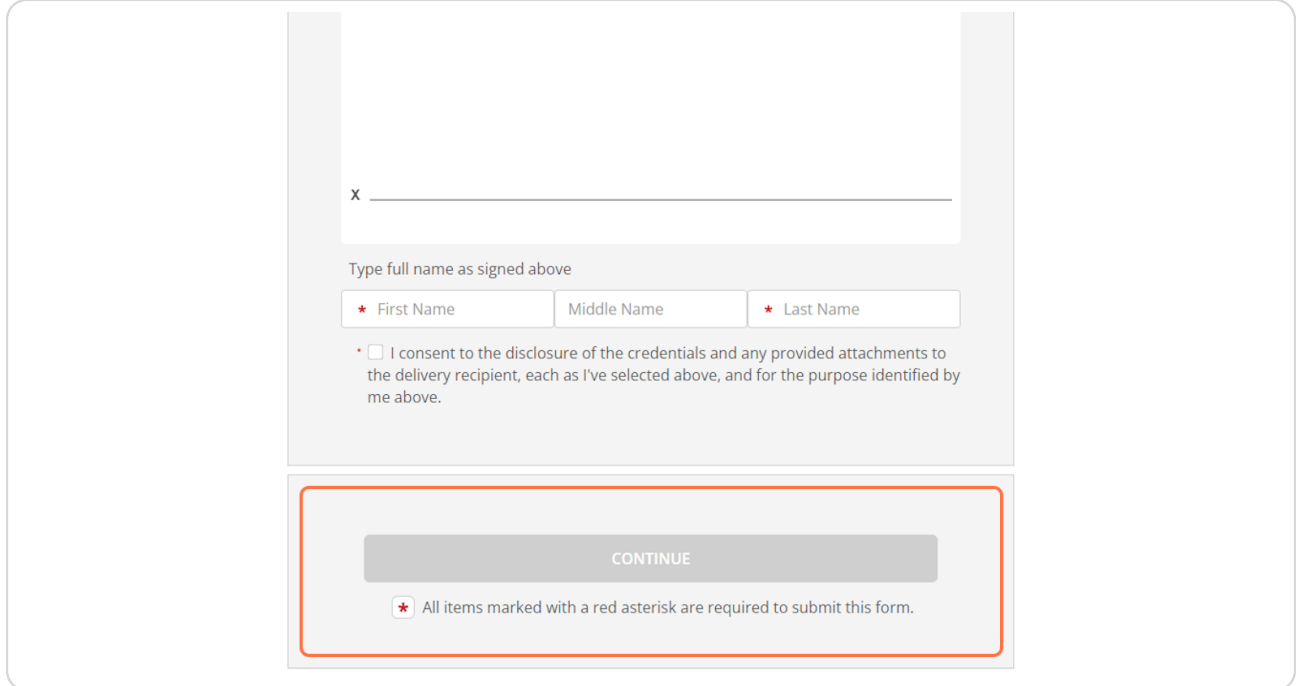

Created with Tango

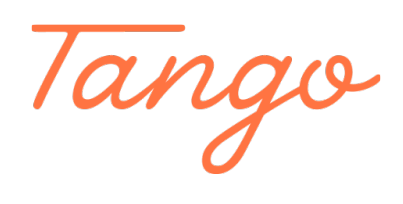

Never miss a step again. Visit [Tango.us](https://tango.us?utm_source=pdf&utm_medium=pdf&utm_campaign=workflow%20export%20links)

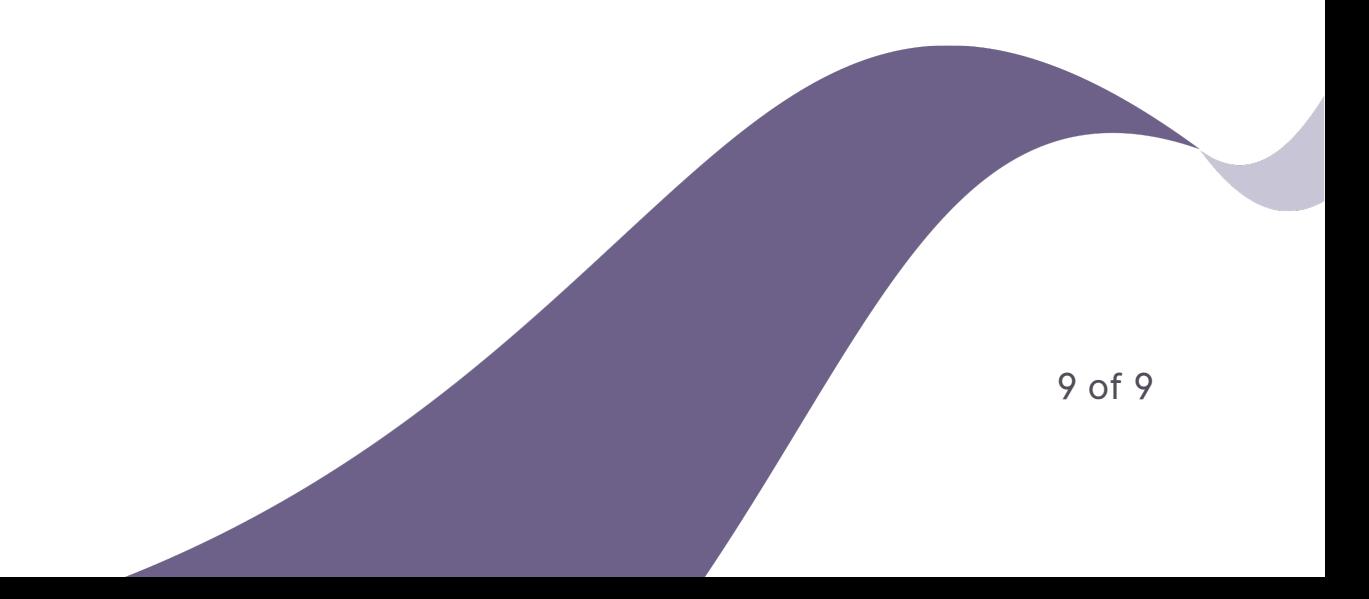